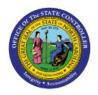

## **CORRECT ERRORS FROM**

### **INVOICE UPLOAD**

AP

# (SPREADSHEET)

**QUICK REFERENCE GUIDE AP-22** 

#### Purpose

The purpose of this Quick Reference Guide (**QRG**) is to provide a step-by-step explanation of how to Correct Errors from Invoice Upload (Spreadsheet) in the North Carolina Financial System (**NCFS**).

#### Introduction and Overview

This QRG This will enable you to view and correct the errors that occurred while creating invoices via spreadsheet and importing payment requests (party payments).

#### **Correct Invoice and Party Payment Errors**

To correct errors from invoice upload (spreadsheet) in NCFS, please follow the steps below:

1. Log in to the NCFS portal with your credentials to access the system.

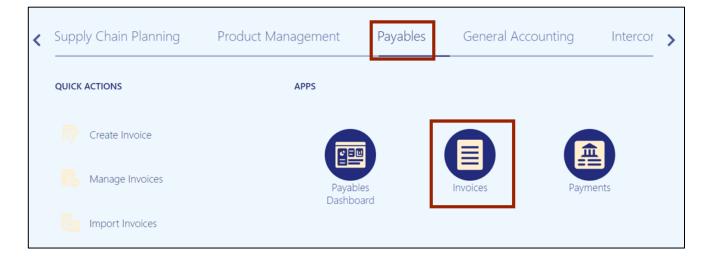

2. On the Home page, click the Payables tab and click the Invoices app.

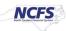

3. The Invoices dashboard is displayed. Click the Tasks [ ] icon and click Correct Import Errors.

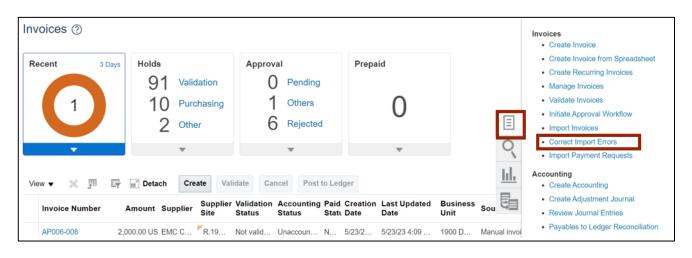

Note: **CorrectImportErrors.xlsx** file is downloaded. Open the excel file.

4. On the **CorrectImportErrors.xlsx** file, click the **Enable Editing** button.

| AutoS | ave Off     | <b>B</b> 9 |                  | CorrectImpor       | Errors.xlsx - Prot  | ected View 🗸 | , P           | ) Search (Alt+Q)     |               |     |              |    | Visishta, Y | 1 🚯 | œ    |       |
|-------|-------------|------------|------------------|--------------------|---------------------|--------------|---------------|----------------------|---------------|-----|--------------|----|-------------|-----|------|-------|
| File  | Home        | Insert     | Page Layout      | Formulas           | Data Rev            | ew Viev      | v Help        | Create Invoi         | ices Acro     | bat |              |    |             |     | Con  | nment |
| j) pr | ROTECTED VI | EW Be car  | eful—files from  | the Internet can c | ontain viruses. Unl | ess you need | to edit, it's | safer to stay in Pro | otected View. | En  | able Editing |    |             |     |      |       |
| A12   | •           | ×          | $\checkmark f_X$ |                    |                     |              |               |                      |               |     |              |    |             |     |      |       |
|       |             |            |                  |                    |                     |              |               |                      |               |     |              |    |             |     |      |       |
| 4     | BZ          |            |                  | CA                 |                     |              | EU            | EV                   | E             | N   | EX           | EY |             | EZ  | . J. | F     |
|       |             |            |                  |                    |                     |              |               |                      |               |     |              |    |             |     |      |       |
|       |             |            |                  |                    |                     |              |               |                      |               |     |              |    |             |     |      |       |
|       |             |            |                  |                    |                     |              |               |                      |               |     |              |    |             |     |      |       |
|       |             |            |                  |                    |                     |              |               |                      |               |     |              |    |             |     |      |       |

5. The *Connect* pop-up appears. Click the **Yes** button.

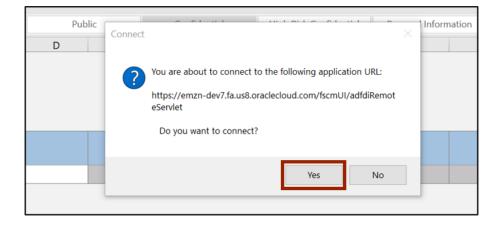

6. The *NCFS Login* pop-up appears. Enter your credentials and click the **Sign In** button.

| E Me    | rge & Center → Sensitivity \$ ~ % 9 €0 .00 | Con<br>Form |
|---------|--------------------------------------------|-------------|
| m Login |                                            | ×           |
|         |                                            |             |
|         | Company Single Sign-On                     |             |
|         |                                            |             |
| ١.,     | or                                         |             |
|         | User ID                                    |             |
|         | User ID                                    |             |
|         | Password                                   |             |
|         | Password                                   |             |
|         | Forgot Password                            |             |
|         |                                            |             |
|         | Sign In                                    |             |
|         | × · · ·                                    | -           |

 The CorrectImportErrors.xlsx file displays all the invoices details along with the errors encountered during the import process. Review the *Import Errors* fields on Invoice Headers and Invoice Lines sections.

In this example, the error is **Invalid supplier site** and **None** on **Invoice Headers** and **Invoice Lines** sections respectively.

Note: Use Invoice ID as reference to map the *Import Errors* in *Invoice Headers* and *Invoice Lines* sections, also you can delete the row by clicking on the Delete (column D) and start over.

| В  | С                                   | D                   | E           | F                         | G                  | Н                     |                 | J               | K           |
|----|-------------------------------------|---------------------|-------------|---------------------------|--------------------|-----------------------|-----------------|-----------------|-------------|
|    | Last Downloaded<br>Vorksheet Status | 05/25/2023 15:51:39 |             |                           |                    |                       |                 |                 |             |
| In | nvoice Headers                      |                     |             |                           |                    |                       |                 |                 |             |
| c  | hanged                              | Delete              | Row Status  | Invoice Header Identifier | Invoice Image Link | Import Errors         | Invoice ID      | Load Process ID | Business U  |
|    |                                     |                     | Row updated | 1                         | Invoice image      | Invalid supplier site | 300000109851678 |                 | 1400 OFFICE |
|    |                                     |                     |             | 2                         |                    | Invalid supplier site | 300000109851716 |                 | 1400 OFFICE |
|    |                                     |                     |             | 3                         | Invoice image      | Invalid supplier site | 300000109851728 |                 | 1400 OFFICE |
| Ir | nvoice Lines                        |                     |             |                           |                    |                       |                 |                 |             |
| c  | hanged                              | Delete              | Row Status  | Invoice Header Identifie  | Import Errors      | Invoice ID            | Load Process ID | Line            | *Line Type  |
| -  | angeu                               | Delete              | now status  |                           | None               | 300000109851678       | Lodd Process 10 |                 | ITEM        |
|    |                                     |                     |             |                           | None               | 300000109851716       |                 |                 | ITEM        |
|    |                                     |                     |             |                           | None               | 300000109851728       |                 |                 | ITEM        |
|    |                                     |                     |             |                           |                    |                       |                 |                 |             |

8. Scroll to right and fix the import errors in *Supplier Site* field.

In this example, we updated **R.02PT.A** to **R.14PT.A** 

| Supplier []<br>FORMS & SUPPLY INC<br>FORMS & SUPPLY INC<br>FORMS & SUPPLY INC |                              | Supplier Site[]<br>R.14PT.A<br>R.02PT.A<br>R.02PT.A | <b>Invoice Currency</b><br>USD<br>USD<br>USD | Description      | Type<br>STANDARD<br>STANDARD<br>STANDARD | Tax Registrat |
|-------------------------------------------------------------------------------|------------------------------|-----------------------------------------------------|----------------------------------------------|------------------|------------------------------------------|---------------|
| Purchase Order                                                                | Purchase Order Line Number[] | Purchase Order Schedule[]                           | Purchase Order Distribution Number[]         | Item Description | Purchasing Category                      | Receipt[]     |

9. Scroll left to double-click the cells in the *Changed* field to reprocess the corresponding row, and double-click the cells in the *Delete* field to delete the corresponding row.

| Last Downloa<br>Worksheet St | aded 05/25/2023 15:51:39 |             |                           |                    |                       |                 |                 |             |
|------------------------------|--------------------------|-------------|---------------------------|--------------------|-----------------------|-----------------|-----------------|-------------|
| Invoice Head                 | lers                     |             |                           |                    |                       |                 |                 |             |
| Changed                      | Delete                   | Row Status  | Invoice Header Identifier | Invoice Image Link | Import Errors         | Invoice ID      | Load Process ID | Business U  |
|                              |                          | Row updated | 1                         | Invoice image      | Invalid supplier site | 300000109851678 |                 | 1400 OFFICE |
| <b>A</b>                     |                          |             | 2                         | Invoice image      | Invalid supplier site | 300000109851716 |                 | 1400 OFFIC  |
| <b>A</b>                     |                          |             | 3                         | Invoice image      | Invalid supplier site | 300000109851728 |                 | 1400 OFFIC  |
| Invoice Line                 | 5                        |             |                           |                    |                       |                 |                 |             |
| Changed                      | Delete                   | Pour Status | Invoice Header Identifier | Turnout Errore     | Invoice ID            | Load Process ID | Line            | *Line Type  |
| changed                      | Delete                   | Row Status  |                           |                    | 300000109851678       | Load Process ID |                 |             |
|                              |                          |             |                           | None               |                       |                 |                 | ITEM        |
|                              |                          |             |                           | None               | 30000109851716        |                 |                 | ITEM        |
|                              |                          |             | 3                         | None               | 300000109851728       |                 | 1               | ITEM        |

#### 10. On the *Correct Import Errors* tab, click the Save and Submit Invoice Import button.

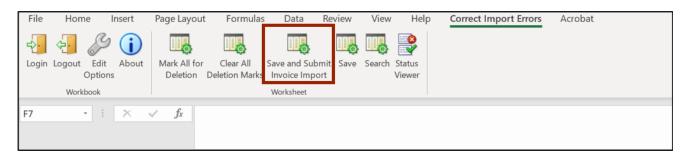

11. The Upload Options pop-up appears. Click the **OK** button.

|    | Upload Options $\times$                                                                            |    |
|----|----------------------------------------------------------------------------------------------------|----|
|    | On failure, continue to upload subsequent rows Download all rows after successful upload OK Cancel |    |
| In | voice Header Identifier Invoice Image Link                                                         | I  |
|    | 1 Invoice image                                                                                    | In |

12. The *Confirmation* pop-up appears. On the *Confirmation* pop-up, click the **OK** button.

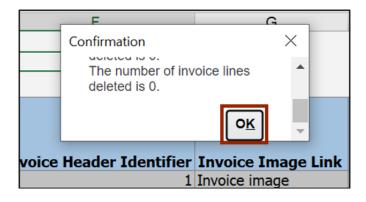

13. The *Import Payables Invoices* pop-up appears. Enter the relevant details in the mandatory fields (marked with \*).

In this example, we choose Spreadsheet for Source field

| Import Pay | vables Invoices | < |
|------------|-----------------|---|
| ness Unit  | ~               |   |
| * Source   | Spreadsheet ~   |   |
| ice Group  |                 |   |
| mport Set  |                 |   |
| nting Date | m/d/yy          | Ŧ |
| •          |                 | _ |

14. Scroll down and click the **Submit** button.

|          | Impo           | rt Pay | able | s Invo      | ices |    |               | $\times$ |         |
|----------|----------------|--------|------|-------------|------|----|---------------|----------|---------|
|          | vurge          | No     |      |             |      |    | ~             |          | •       |
| ıs<br>ed | arize<br>eport | No     |      |             |      |    | ~             |          | m<br>ag |
|          | Hold           |        |      |             |      |    | ~             |          | age     |
|          | ason           |        |      |             |      |    |               |          |         |
| IS       |                |        |      | <u>C</u> ar | ncel | Si | ub <u>m</u> i | t        | • rre   |
|          | •              | _      |      | _           | _    | -  |               | •        |         |
|          |                |        |      |             |      | 2  | None          | 3        |         |

15. The *Confirmation* pop-up appears displaying the Request ID. On the *Confirmation* pop-up, click the **OK** button.

|    | Confirmation |                        | ×          |    |
|----|--------------|------------------------|------------|----|
|    | 🔺 Invoice    | Import Request Details |            |    |
|    | Request ID   | 2193589                |            |    |
|    |              |                        | 0 <u>K</u> |    |
| In |              |                        |            | Im |
|    |              |                        |            |    |

16. Navigate to **NCFS Login** >> **Tools** >> **Scheduled Processes**. The **Overview** page is displayed. Scroll down to view the status of the applicable **Process ID**.

| Overview (?)                                                                       |                      |          |                   |                   |                   |          |                     |                     |                     |   |
|------------------------------------------------------------------------------------|----------------------|----------|-------------------|-------------------|-------------------|----------|---------------------|---------------------|---------------------|---|
| Search                                                                             |                      |          |                   |                   |                   |          |                     | Saved Search        | Last hour           | ~ |
| Search Results ၇                                                                   | rch Results ⑦        |          |                   |                   |                   |          |                     |                     |                     |   |
| View   Flat List  Hierarchy                                                        |                      |          |                   |                   |                   |          |                     |                     |                     |   |
| Actions • View •                                                                   | Schedule New Process | Resubmit | Put On Hold       | Cancel Process    | Release Process   | View Log | Ð                   |                     |                     |   |
| Name                                                                               |                      |          | Process           | ID Status         |                   |          | Scheduled Time      | Submission Time     |                     |   |
| Ingesting attachment                                                               |                      |          |                   | 2193592           | 2193592 Succeeded |          |                     | 5/25/23 5:52 PM EDT | 5/25/23 5:42 PM EDT |   |
| ESS process to check Search Cloud Service availability<br>Import Payables Invoices |                      |          | 2193591           | 2193591 Succeeded |                   |          | 5/25/23 5:47 PM EDT | 5/25/23 5:42 PM EDT |                     |   |
|                                                                                    |                      |          | 2193589 Succeeded |                   | led               |          | 5/25/23 5:42 PM EDT | 5/25/23 5:42 PM EDT |                     |   |
| Rebuild Learning Iter                                                              | m Stop Word Index    |          |                   | 2193588           | Succeed           | led      |                     | 5/25/23 5:45 PM EDT | 5/25/23 5:41 PM EDT |   |

In this example, we choose **2193589.** 

Note: The import errors are fixed.

#### Wrap-Up

Correct errors from invoice upload (spreadsheet) using the steps above.

#### Additional Resources

#### Virtual Instructor-Led Training (vILT)

• AP101: Invoice Management